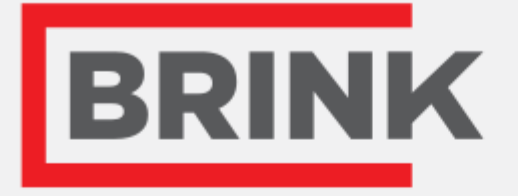

# Istruzioni di installazione

Brink Portal Italiano

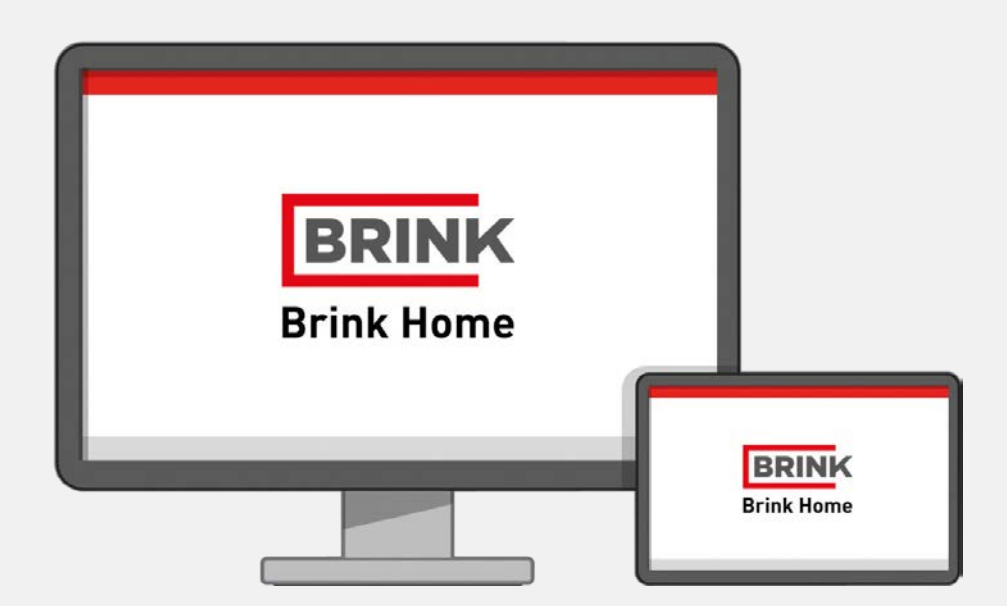

d'ir *for Life* 

# indice

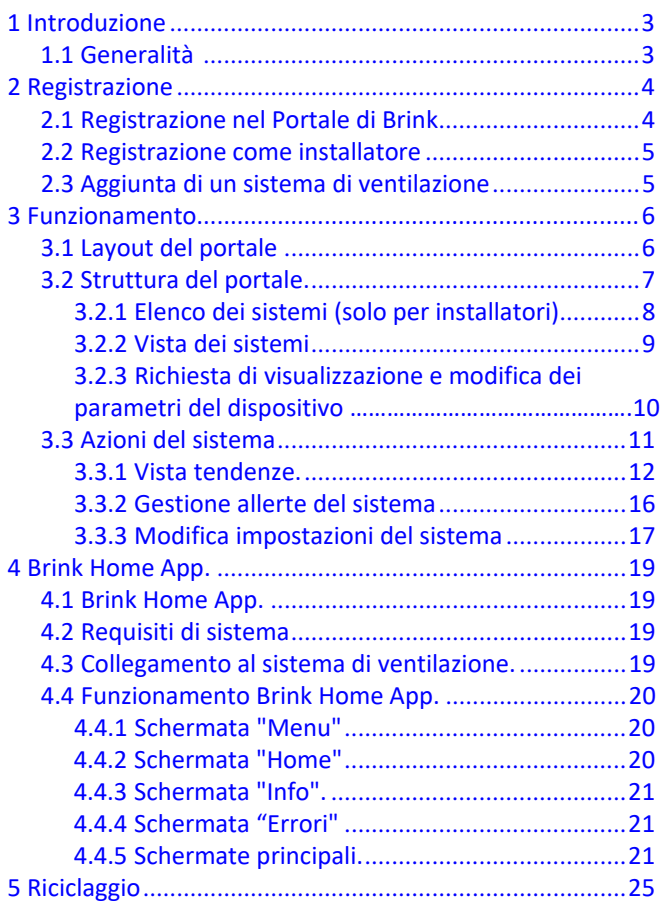

# <span id="page-2-0"></span>1 Introduzione

# <span id="page-2-1"></span>**1.1 Generalità**

Il Portale web di Brink consente di accedere a un sistema di ventilazione Brink. Una volta registrati con successo, sarà possibile controllare il proprio sistema di ventilazione Brink tramite il portale.

Si accede al Portale di Brink al seguente indirizzo:

## **[www.brink-home.com](http://www.brink-home.com/)**

Il Portale di Brink è controllato tramite un web browser. Si noti che il Portale di Brink richiede un web browser attuale. Se necessario, aggiornare il proprio web browser.

# <span id="page-3-0"></span>2 Registrazione

## <span id="page-3-1"></span>**2.1 Registrazione nel Portale di Brink**

## **La registrazione nel Portale di Brink è necessaria per accedervi.**

In seguito, si possono aggiungere impianti nell'account utente.

Seguire i prossimi passaggi per completare la registrazione:

- 1. inserire l'indirizz[o www.brink-home.com](http://www.brink-home.com/) nell'apposita riga del browser.
- 2. Selezionare: "I would like to register" [Registrati].
- 3. Inserire i dati dell'utente.
- 4. Confermare con 'Send Registration' [Invia registrazione].
- 5. Un'email di conferma verrà inviata all'indirizzo email con cui ci si è registrati.
- 6. Seguire le istruzioni dell'email di conferma.
- 7. In seguito, si può accedere con i dati utente indicati.

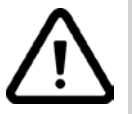

### **Nota:**

non confondere la password del proprio account utente con la password dell'Home Module. Diversi Home Module possono essere aggiunti a un account utente. Per aggiungere un Home Module occorre la password del proprio Home Module.

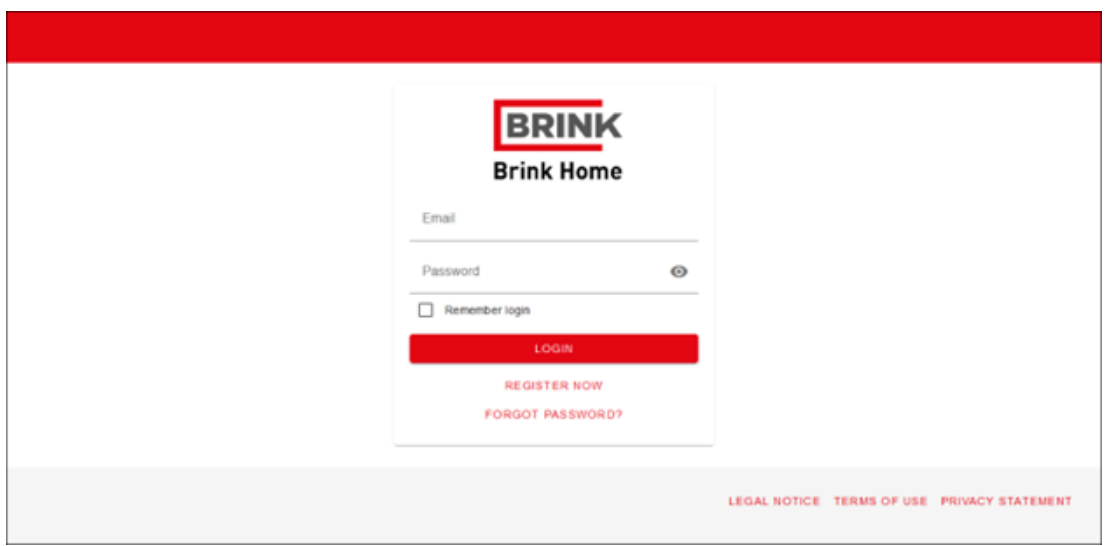

## <span id="page-4-0"></span>**2.2 Registrazione come installatore**

Una volta registrati, gli utenti professionali possono richiedere un accesso come installatori. L'installatore è in grado di visualizzare e modificare più parametri di un dispositivo. Un account installatore è inoltre ottimizzato per impianti multipli. Seguire i prossimi passaggi per completare la registrazione come installatore:

- 1. registrarsi come utente regolare nel Portale di Brink (vedi Registrazione nel portale).
- 2. Accedere alle impostazioni del profilo cliccando sul proprio username nell'angolo a destra in alto.
- 3. Inserire tutti i dati di contatto.
- 4. Inviare la propria richiesta tramite il tasto "Request expert rights" [Richiedi diritti di esperto].

Dopo l'invio della richiesta, serviranno alcuni giorni per controllare i dati inseriti. Si verrà avvisati tramite email non appena la propria richiesta sarà accettata.

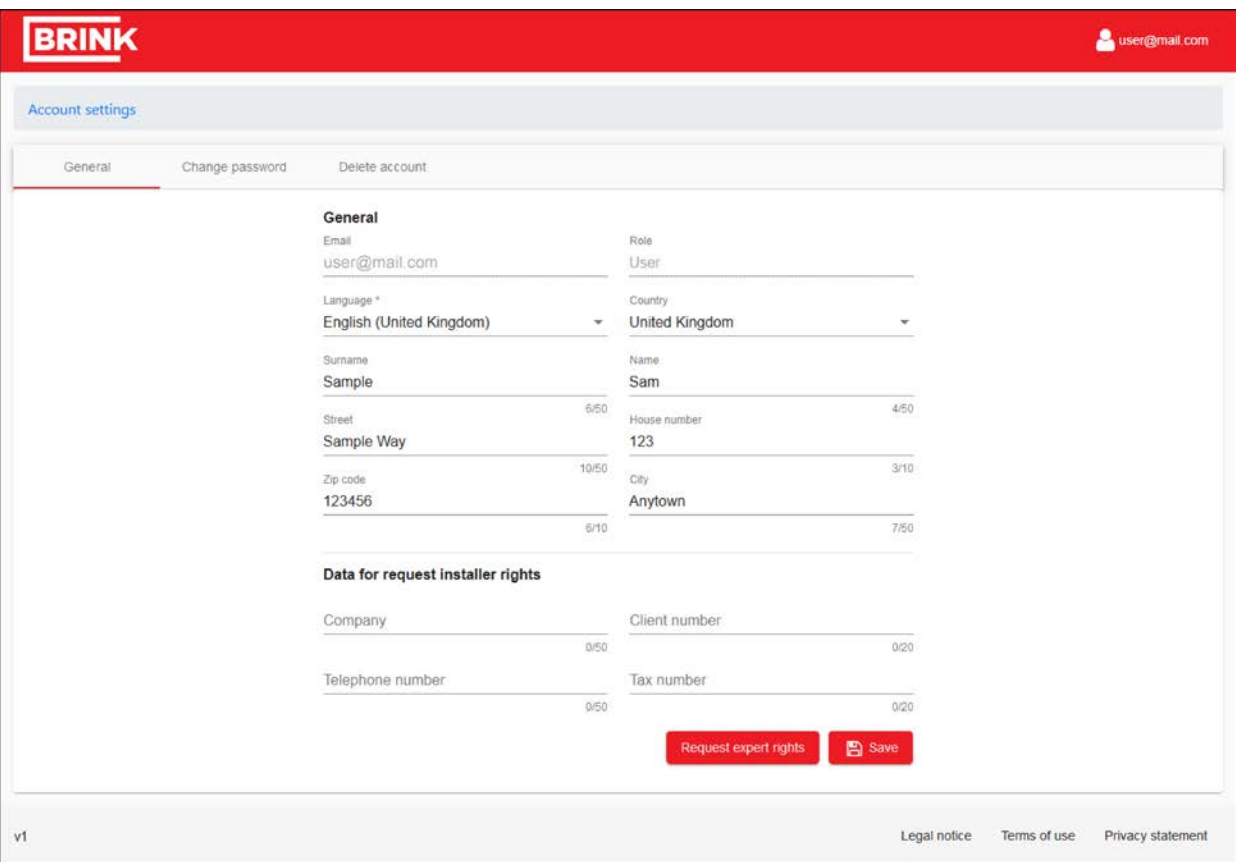

## <span id="page-4-1"></span>**2.3 Aggiunta di un sistema di ventilazione**

Dopo la registrazione si può aggiungere un sistema.

- 1. Cliccare "add system" [Aggiungi sistema]
- 2. Inserire i dati richiesti.
- 3. Confermare con "Add" [Aggiungi].
- 4. L'apparecchio di ventilazione compare nell'elenco dei sistemi.

Il numero di serie è riportato su un Home Module o nelle impostazioni di rete dell'unità di ventilazione (solo per le unità più recenti). Consultare anche le istruzioni di installazione dell'home module o dell'unità di ventilazione per le modalità di collegamento del proprio prodotto.

# <span id="page-5-0"></span>3 Funzionamento

## <span id="page-5-1"></span>**3.1 Layout del portale**

Dopo l'aggiunta di un sistema, il portale è pronto all'uso. Di seguito è illustrata una panoramica di tutti gli elementi del portale:

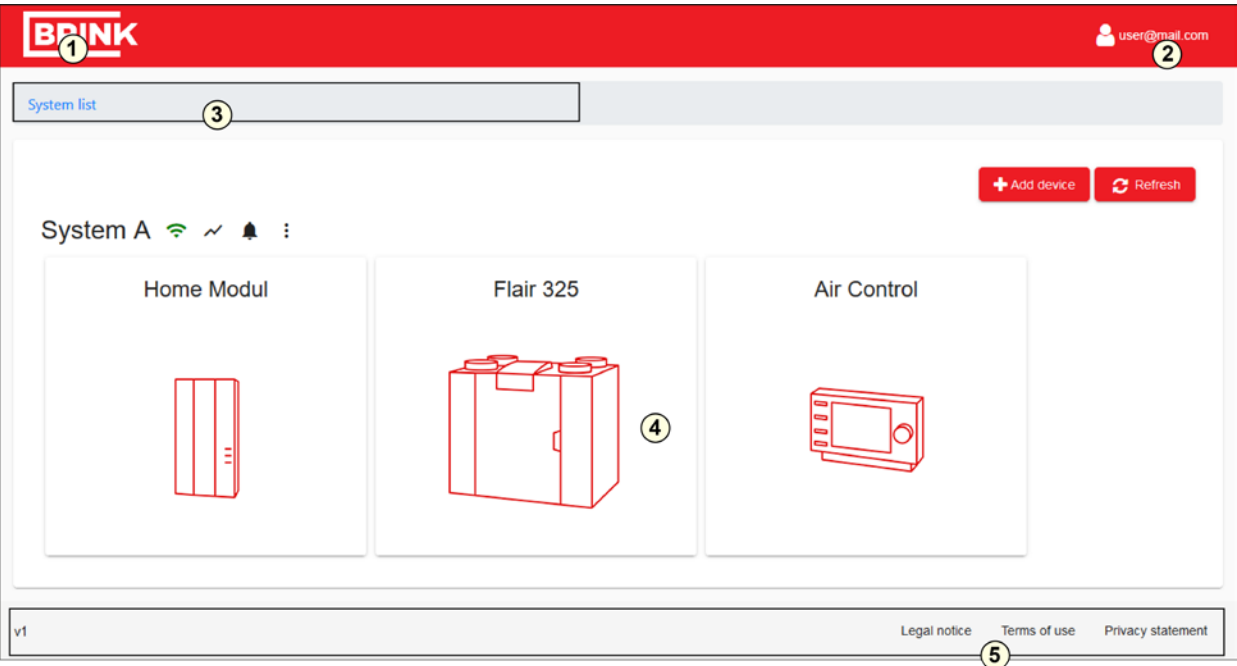

- 1. Logo Brink: cliccando sul logo Brink si tornerà alla schermata Home
- 2. Menu Account: modifica delle impostazioni del proprio account o logout dal portale
- 3. Menu di navigazione: visualizzazione del livello in cui ci si trova e navigazione a livelli superiori
- 4. Area principale del portale: qui si possono visualizzare e modificare le proprietà del proprio sistema
- 5. Footer: versione software e note legali
- **Modifica delle impostazioni del proprio account**

Cliccando sul nome del proprio account nell'angolo a destra in alto si accede alle impostazioni dell'account. Nel primo tab si possono inserire i propri recapiti e richiedere un accesso come installatore.

▪ **Modifica della propria password dell'account**

Nel secondo tab delle impostazioni dell'account si può modificare la propria password.

- **Cancellazione del proprio account** L'ultimo tab consente di cancellare il proprio account. In tal caso andranno persi tutti i dati di accesso e di sistema.
- **Logout dal portale** Cliccando sul nome del proprio account nell'angolo a destra in alto si può effettuare il logout dal portale.
- **Login al portale** Entrare in[: www.brink-home.com](http://www.brink-home.com/) e inserire il proprio indirizzo email e la password.
- **Password dimenticata**

Se ci si è dimenticati la password, tramite il link sotto la schermata di login si può inserire il proprio indirizzo email. Se è registrato nel portale, verrà inviata un'email automatica. Seguire le istruzioni dell'email per impostare una nuova password.

# <span id="page-6-0"></span>**3.2 Struttura del portale**

Il portale consta di 3 livelli:

### **Livello 1: Elenco dei sistemi (solo per installatori)**

Elenco di tutti i sistemi registrati nel proprio account.

#### **Livello 2: Vista dei sistemi**

Mostra una panoramica del sistema selezionato e dei relativi dispositivi.

#### **Livello 3: Livello di richiesta**

Visualizzazione e modifica del sistema e delle proprietà dei dispositivi.

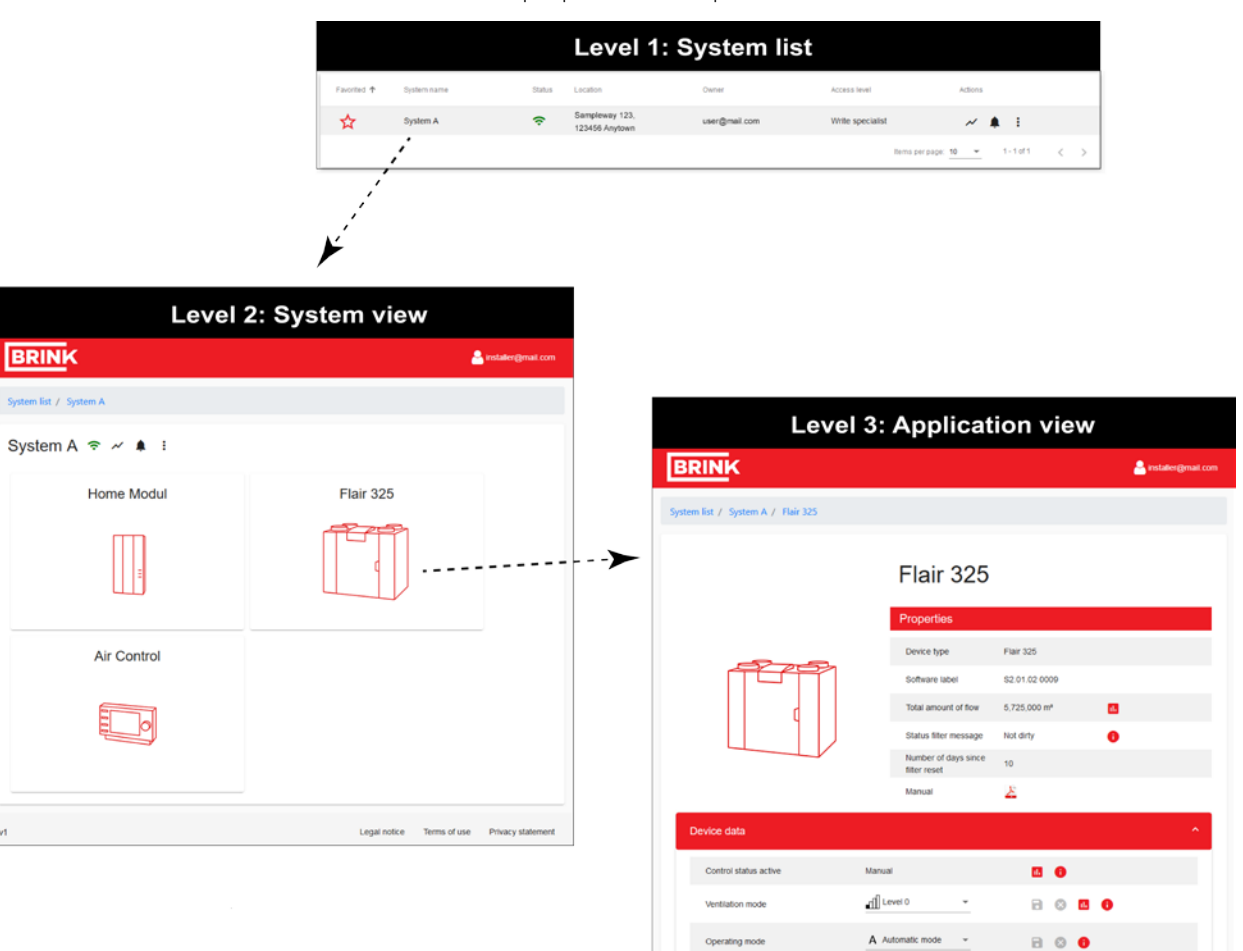

Selezionando un elemento dal livello più alto si accede al livello inferiore. Il menu di navigazione orienta nella visualizzazione del livello attualmente attivo. Si può utilizzare il menu di navigazione anche per passare ai livelli superiori.

Menu di navigazione:

System list / System A / Advanced settings

## <span id="page-7-0"></span>**3.2.1 Elenco dei sistemi (solo per installatori)**

L'elenco dei sistemi è una panoramica di tutti i sistemi registrati nel proprio account o di tutti i sistemi che hanno concesso un accesso condiviso. L'elenco dei sistemi può essere filtrato e, attivando l'icona della stella nella prima colonna, un sistema verrà contrassegnato come preferito e comparirà nella prima posizione dell'elenco.

Un sistema può essere aperto cliccando sul suo nome. In alternativa, si può compiere un'azione diretta tramite le icone di azione nell'ultima colonna. Le funzioni di queste icone sono illustrate nei prossimi paragrafi.

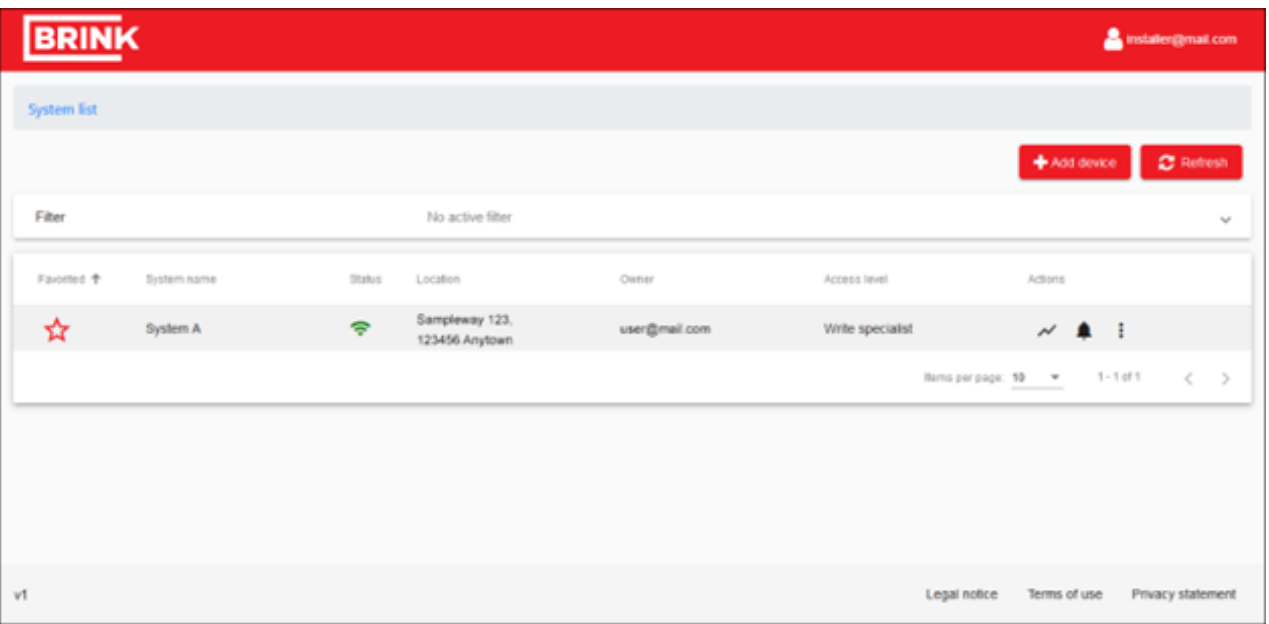

## <span id="page-8-0"></span>**3.2.2 Vista dei sistemi**

La vista dei sistemi mostra una panoramica del sistema e di tutti i suoi dispositivi.

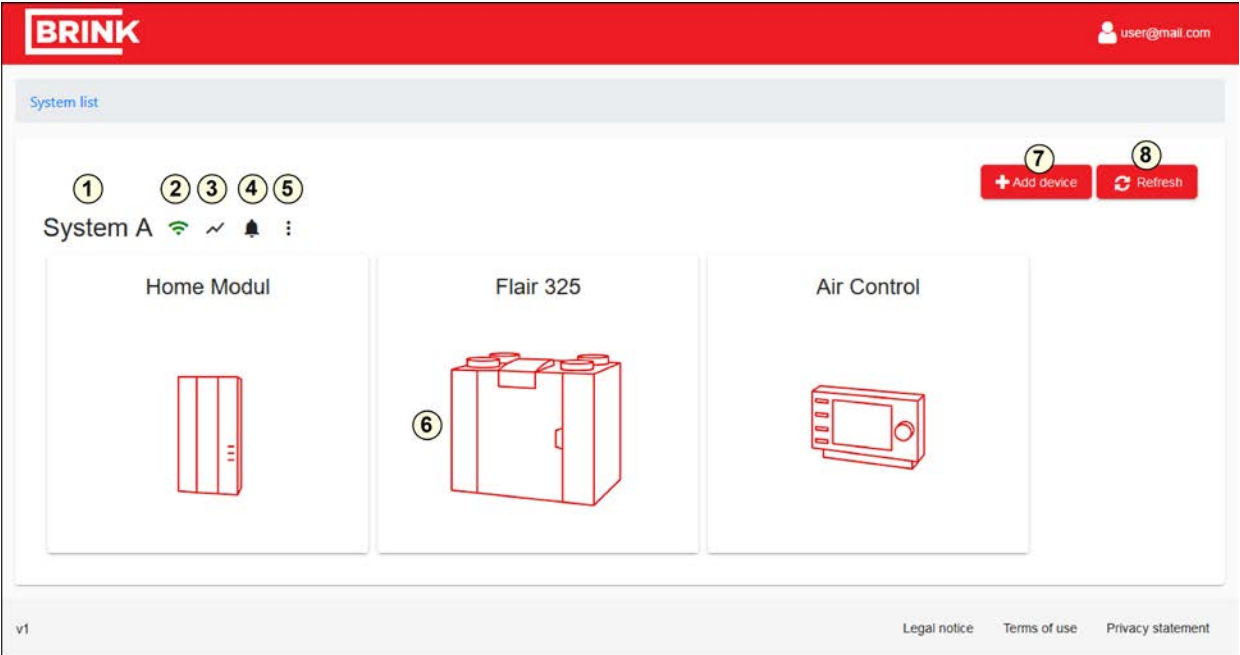

Elementi della vista dei sistemi:

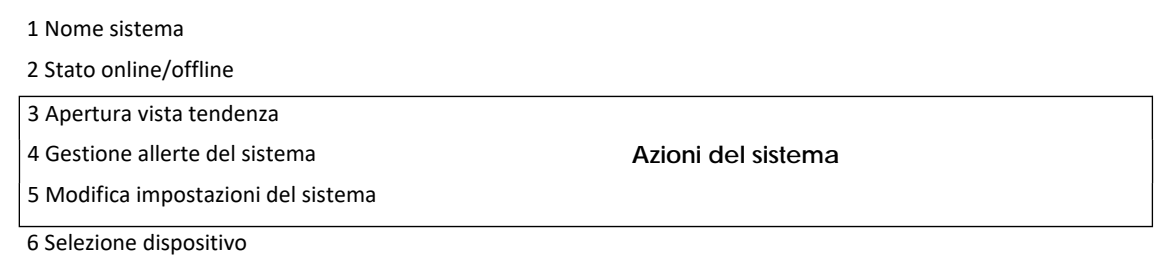

7 Aggiunta di un sistema

8 Aggiorna vista

#### ▪ **Nome sistema**

Il nome del sistema può essere modificato nelle impostazioni del sistema.

### ▪ **Stato online/ offline**

L'icona accanto al nome del sistema indica lo stato di connessione del sistema in questione.

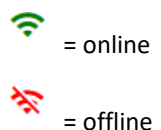

## <span id="page-9-0"></span>**3.2.3 Richiesta di visualizzazione e modifica dei parametri del dispositivo**

Cliccando su una delle anteprime del dispositivo nella vista dei sistemi, verrà aperta la vista del dispositivo.

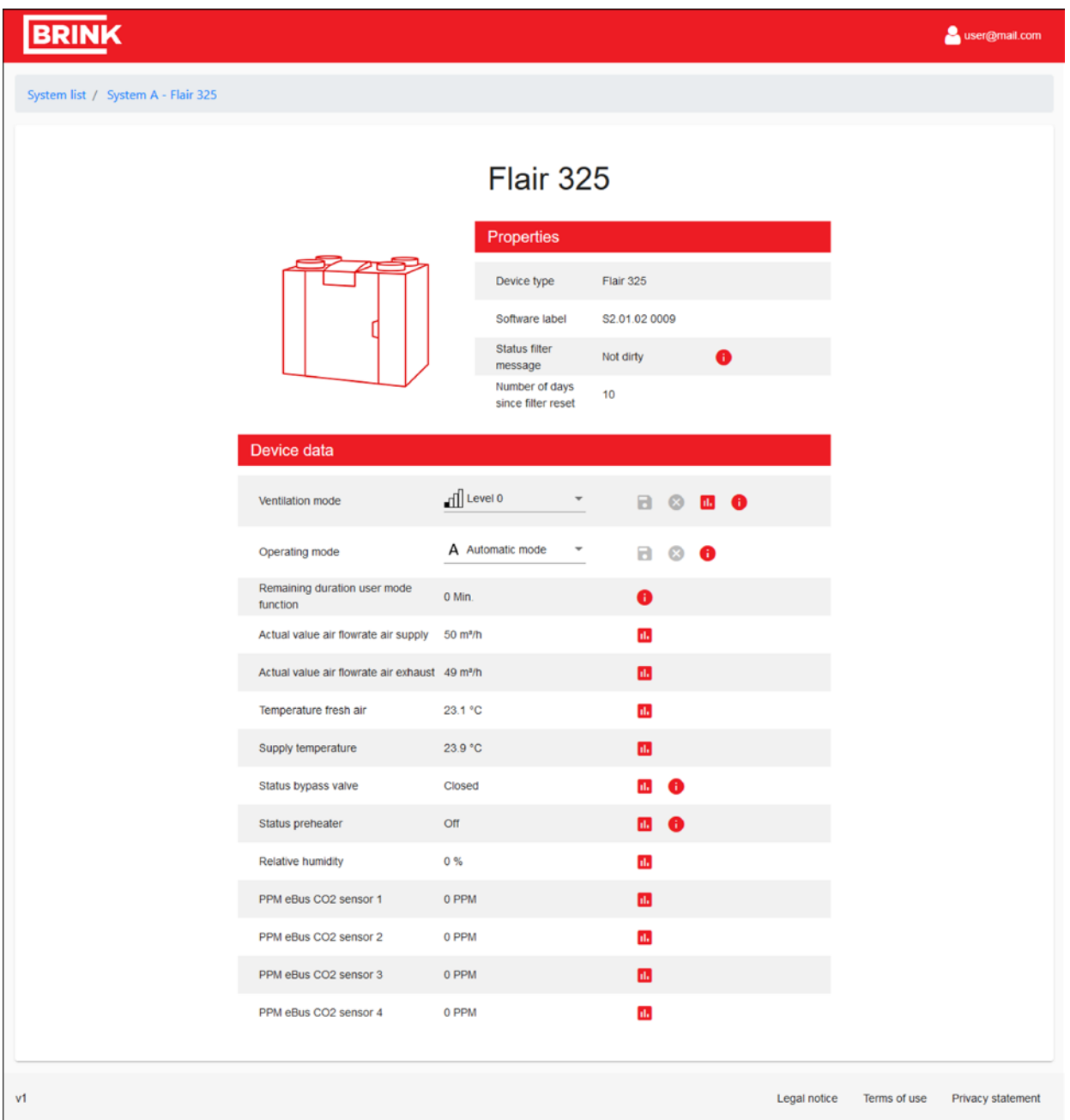

Tutti i parametri del dispositivo sono elencati in questa sezione. I parametri che possono essere modificati hanno un tasto Salva e Abbandona accanto al parametro. Una volta modificati i parametri, queste icone si attivano e l'utente può salvare o cancellare le proprie modifiche. L'icona grafica accanto ai parametri consente di visualizzare una vista in sintesi dello storico dei parametri. L'ultima icona "i" fornisce maggiori dettagli sulla gamma dei parametri.

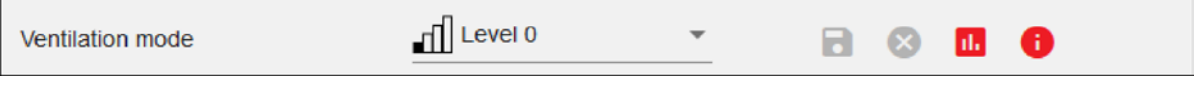

# <span id="page-10-0"></span>**3.3 Azioni del sistema**

Vi sono tre azioni di sistema accessibili dalla vista dei sistemi o direttamente dall'ultima colonna dell'elenco dei sistemi (solo per installatori):

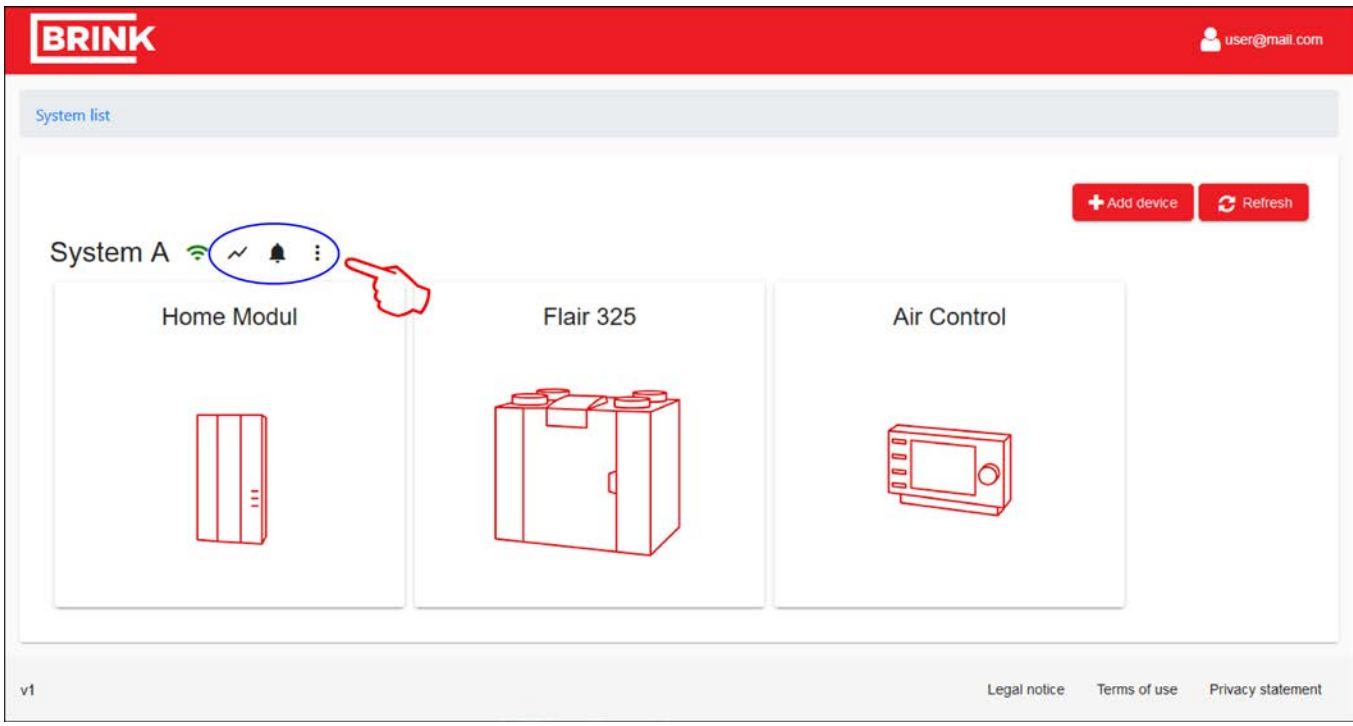

- Vista tendenze  $\overline{\mathcal{N}}$ ,
- Allerte del sistema  $\spadesuit$ ,
- Impostazioni del sistema .

## <span id="page-11-0"></span>**3.3.1 Vista tendenze**

La vista tendenze  $\boldsymbol{\checkmark}$  consente di visualizzare i parametri del proprio dispositivo tramite una funzione grafica. Il primo tab fornisce una panoramica dei dati storici. Il secondo tab - "Live trend" [Tendenza in tempo reale] - mostrerà le misurazioni attuali e si aggiornerà ogni 5 secondi.

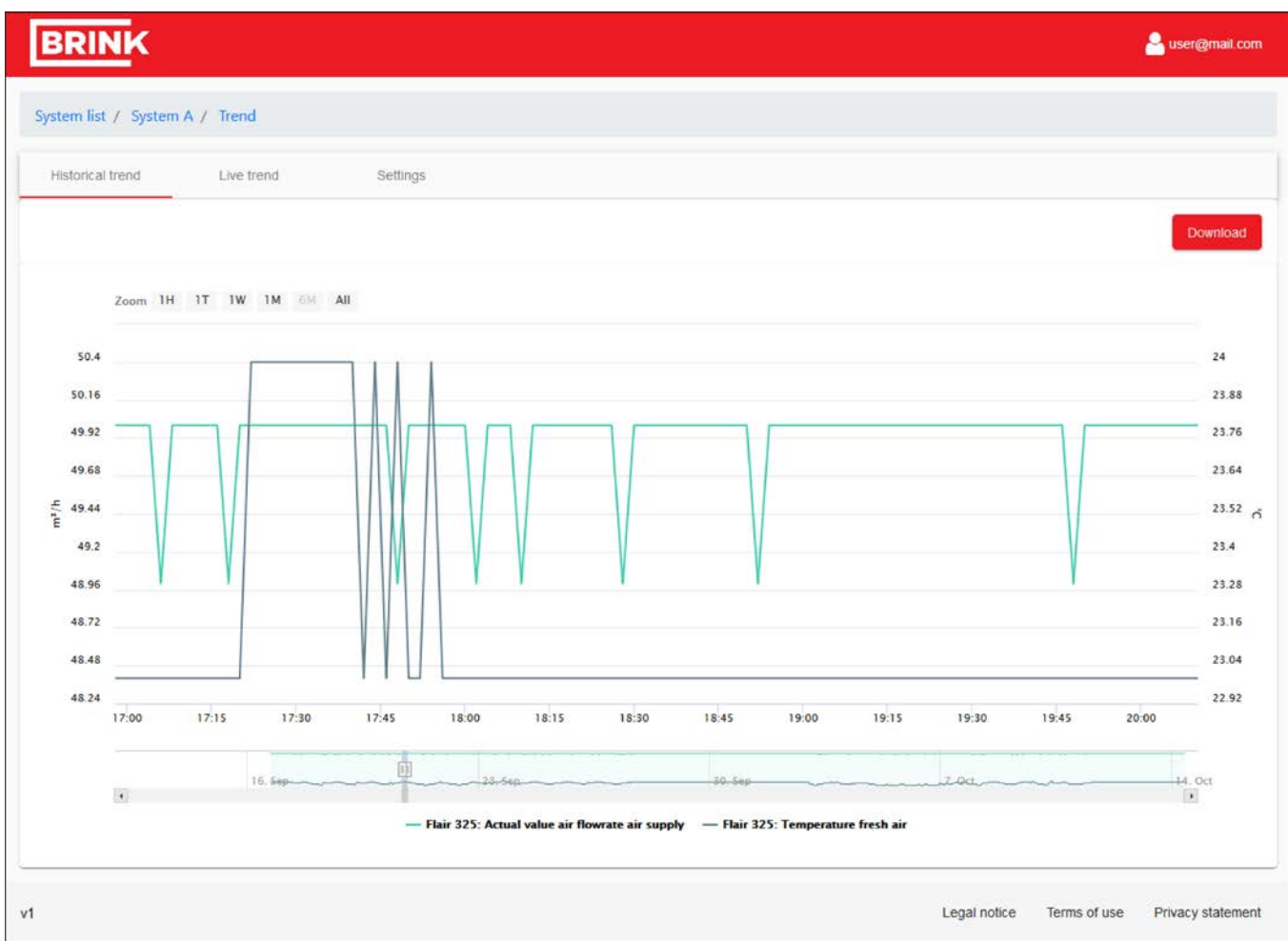

## **Modifica impostazioni delle tendenze**

Si possono selezionare i dati che il grafico mostrerà nel tab delle impostazioni.

Si possono selezionare massimo 10 parametri. Si può inoltre nascondere temporaneamente un parametro nella vista del grafico cliccando sul nome del parametro.

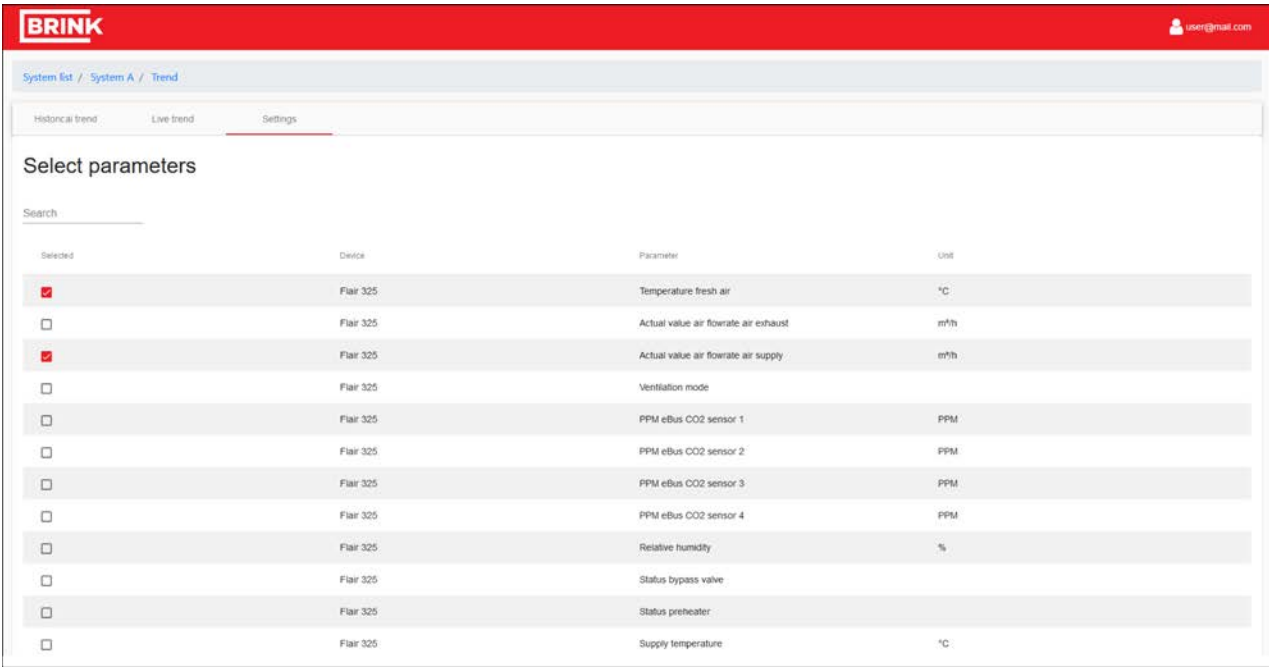

## **Download dati di tendenza**

I dati storici dei precedenti 32 giorni possono essere scaricati in un file in formato .csv. Per scaricare il log file, premere il tasto Download nell'angolo a destra in alto nella vista delle tendenze storiche.

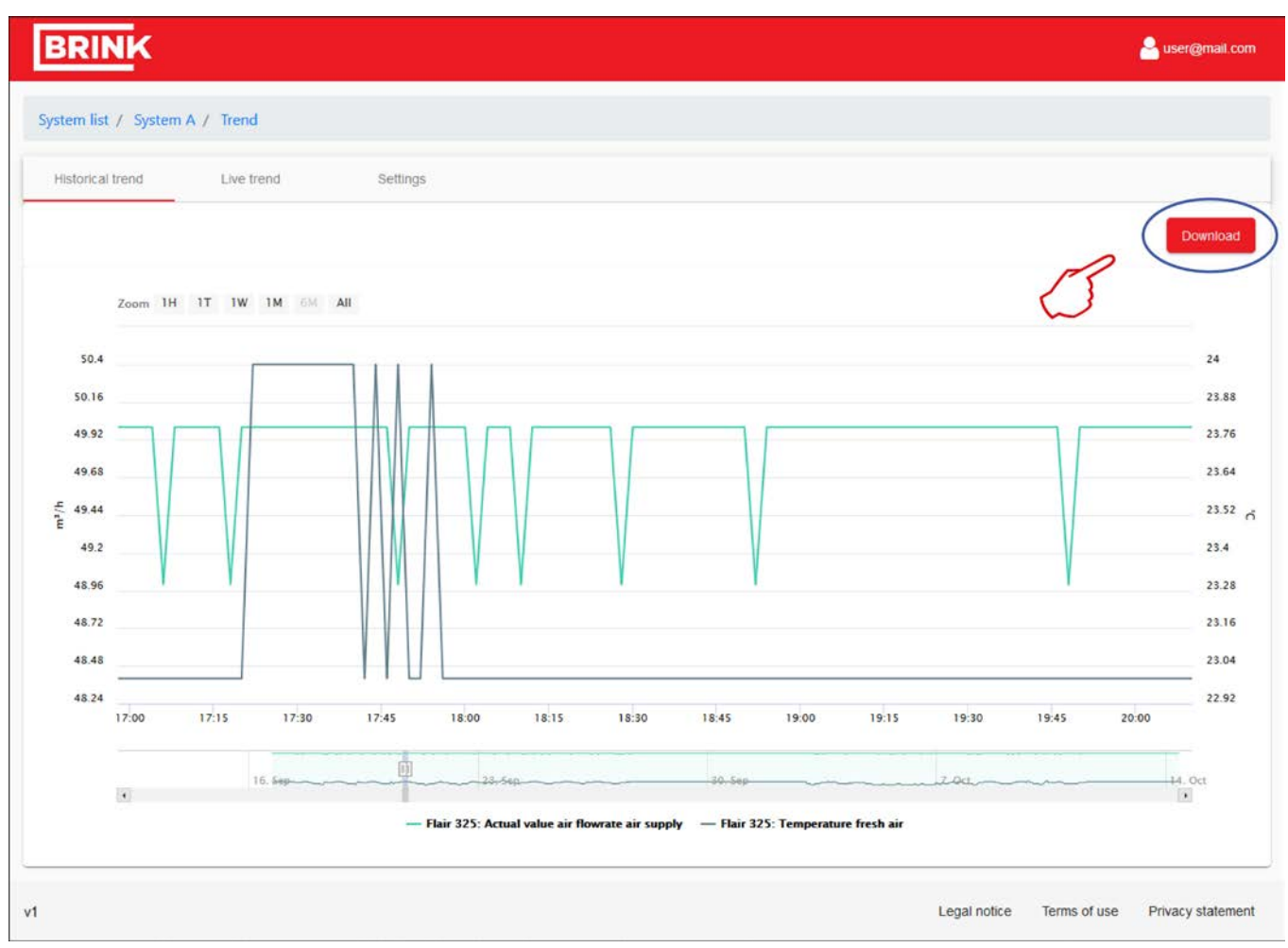

### **Invio di dati di tendenza (solo per installatori)**

Gli utenti con diritti di installatore possono inoltre inviare un log automatizzato di tutti i dati di sistema a un indirizzo email. Per impostare l'invio automatizzato di dati di sistema, utilizzare il tasto "+Add" [Aggiungi] per aggiungere un indirizzo email e specificare la frequenza di invio.

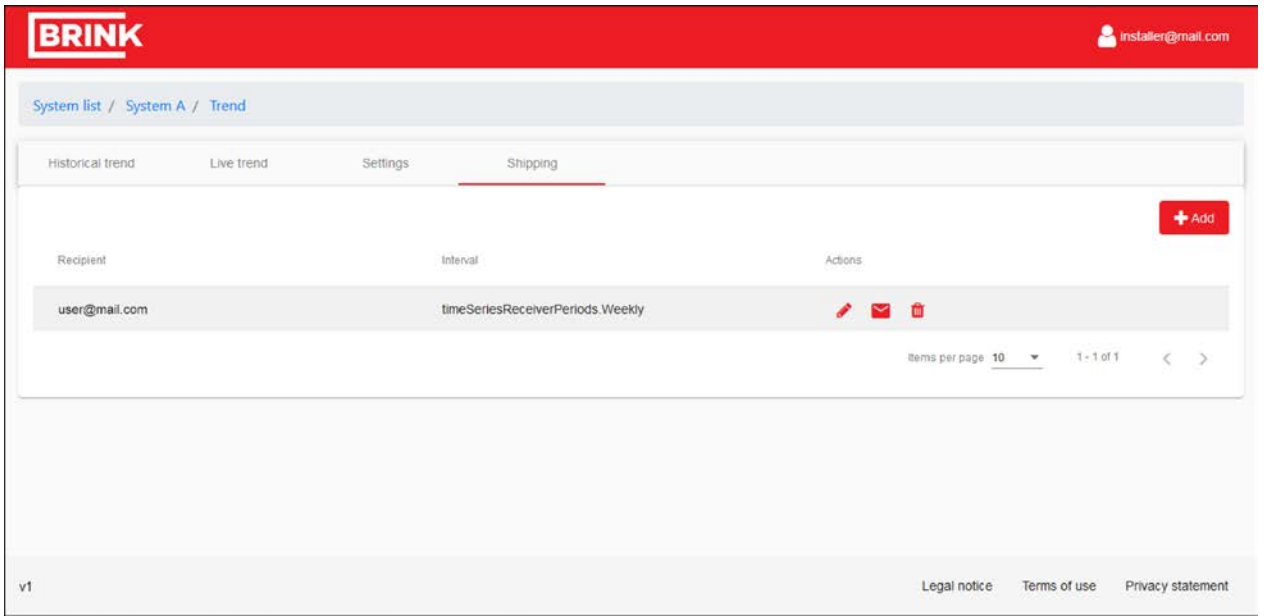

## **Invio diretto (solo per installatori)**

Dopo l'impostazione di un indirizzo email. L'invio diretto del sistema attuale è possibile tramite il tasto mail  $\blacktriangleright$ .

## <span id="page-15-0"></span>**3.3.2 Gestione allerte del sistema**

La vista delle allerte  $\spadesuit$  fornisce una panoramica di tutti i messaggi d'errore verificatisi nel sistema.

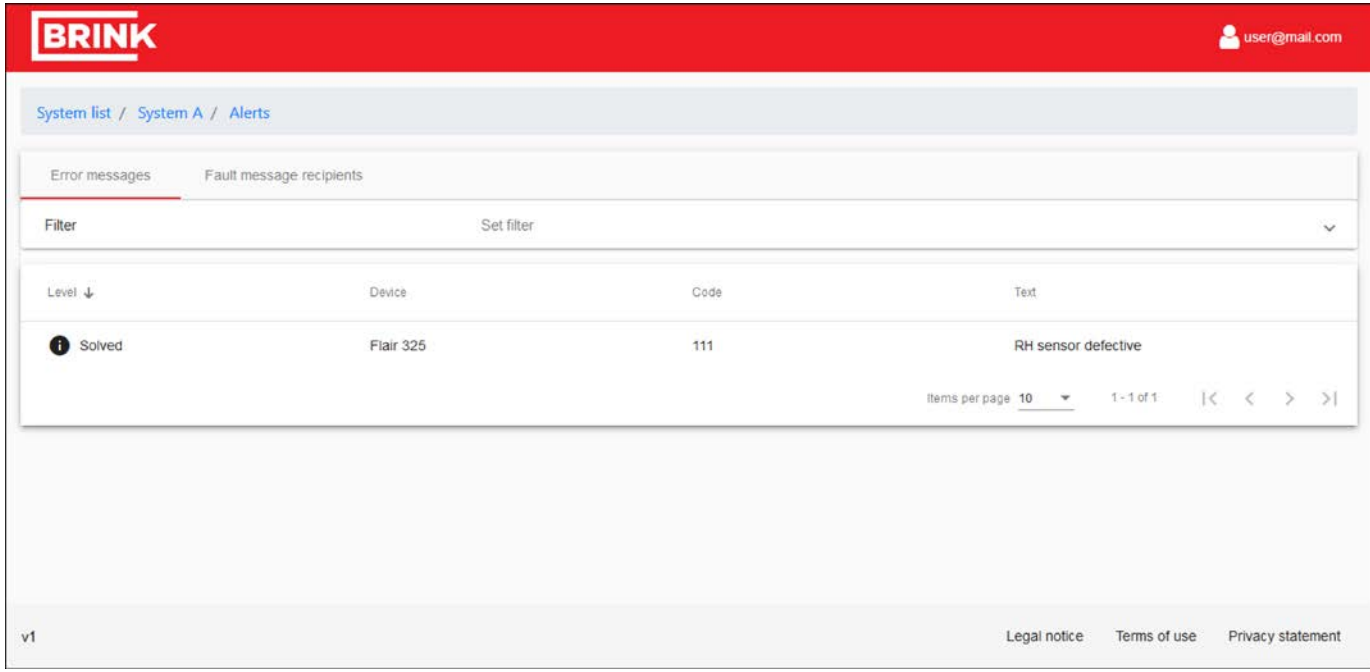

Portandosi nel secondo tab si possono inoltre inviare messaggi d'errore a un indirizzo email. Qui si può aggiungere un indirizzo email, scegliere un oggetto, specificare se si desidera essere informati di errori in corso/errori risolti e se si desidera ricevere notifiche sul fatto che il sistema è offline o online.

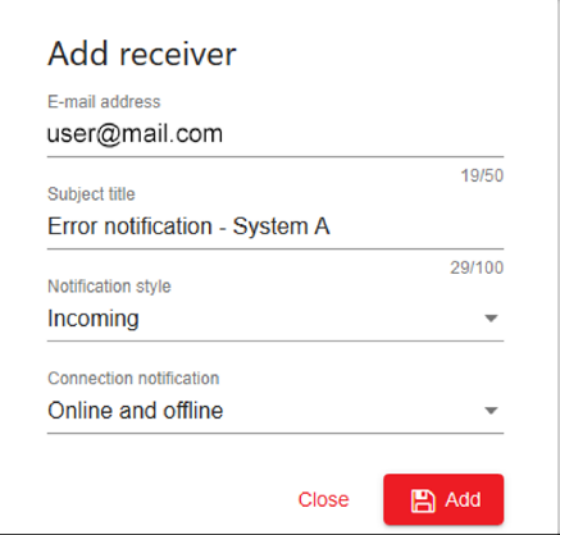

## <span id="page-16-0"></span>**3.3.3 Modifica impostazioni del sistema**

Nel tab impostazioni  $\ddot{\cdot}$  si possono modificare o aggiungere i dati del proprio sistema. Qui il nome del sistema e l'ubicazione possono essere aggiunti o modificati.

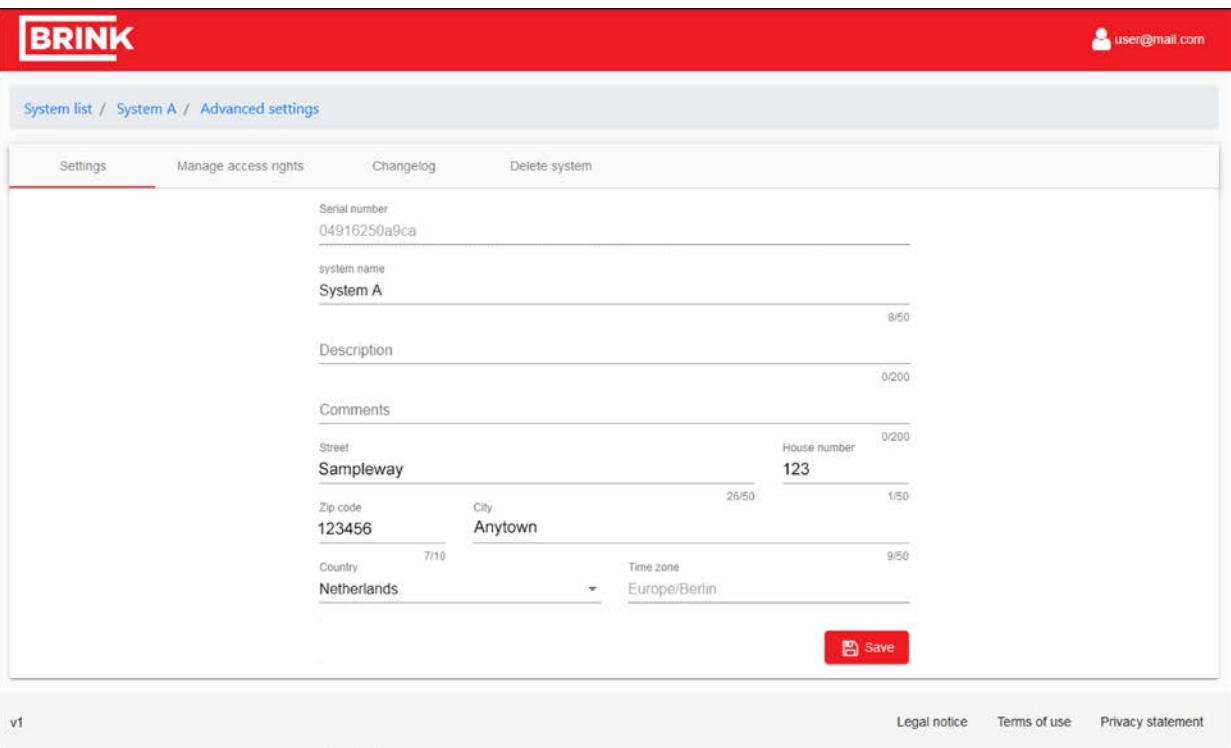

### **Gestione dei diritti di accesso**

Nel secondo tab - "Manage access rights" - [Gestione diritti di accesso] è possibile fornire un altro accesso remoto dell'utente al proprio sistema. Di default, Brink ha il diritto di visualizzare il vostro sistema. Altri utenti possono essere aggiunti o rimossi. Con il tasto di servizio, si può fornire immediato accesso remoto all'Ufficio Assistenza di Brink.

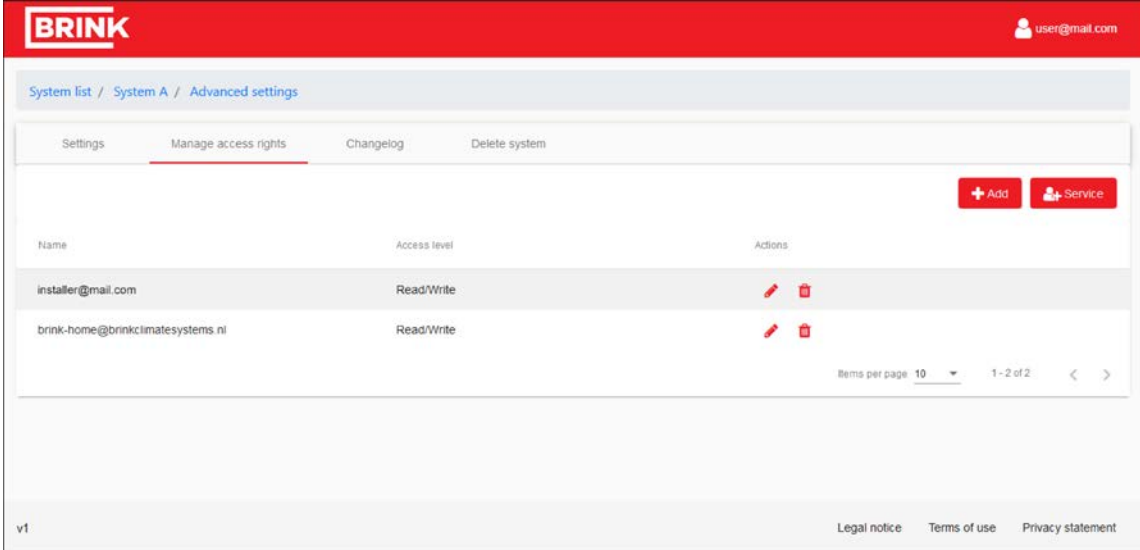

## **Changelog**

Record dei registri changelog delle ultime modifiche apportate nel portale.

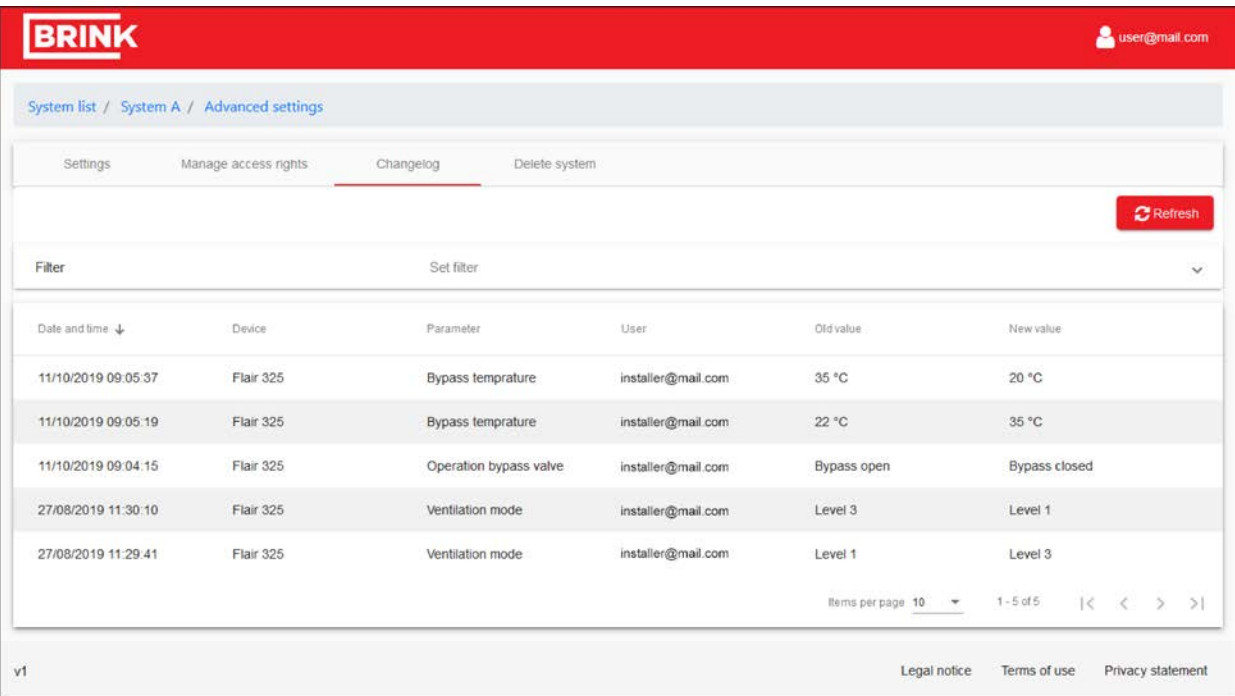

### **Cancellazione di un sistema o dei propri diritti di accesso remoto**

L'ultimo tab consente di cancellare completamente il sistema dal portale. Dopo la cancellazione, anche i dati del sistema verranno cancellati.

Il prodotto può essere aggiunto nuovamente al portale da altri utenti che hanno accesso al numero di serie e alla password.

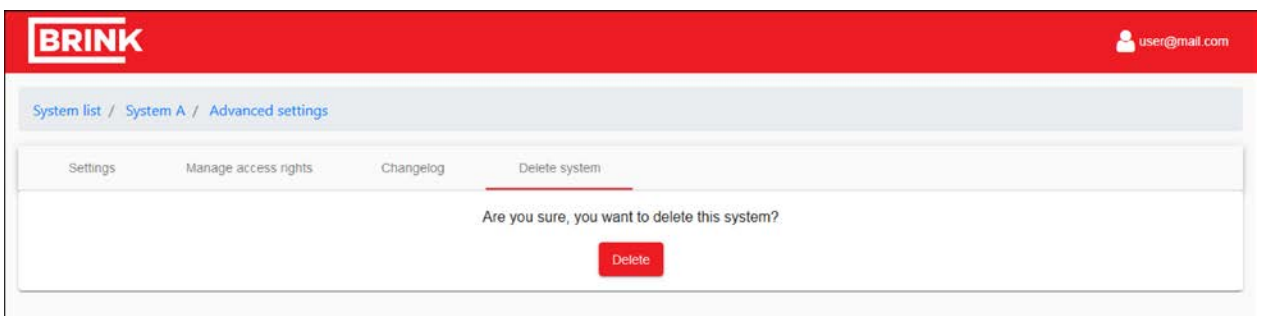

#### **Nota**

Nel caso in cui non si sia il proprietario del sistema e siano stati concessi solo diritti di accesso; solo tali diritti di accesso verranno cancellati e il sistema rimarrà collegato al suo proprietario. Se si sono cancellati i propri diritti di accesso, non si potrà più visualizzare o accedere a questo sistema.

# <span id="page-18-0"></span>4 Brink Home App.

## <span id="page-18-1"></span>**4.1 Brink Home App.**

Con la Brink Home App, si può controllare il proprio sistema di ventilazione tramite il proprio cellulare Apple o Android. La Brink Home App è disponibile come download gratuito.

## <span id="page-18-2"></span>**4.2 Requisiti di sistema**

La Brink Home App è disponibile per sistemi operativi iOS o Android e può essere scaricata rispettivamente dall'Apple App Store o dal Google Play Store.

#### **Requisiti di sistema:**

iPhone a partire dalla versione 4 con sistema operativo iOS 7.1 o Android con sistema operativo a partire dalla versione 4.1.

## <span id="page-18-3"></span>**4.3 Collegamento al sistema di ventilazione**

Si può realizzare il collegamento del sistema di ventilazione tramite un link locale o tramite una connessione internet con il Portale di Brink.

Si può scegliere dopo aver avviato la Brink Home App.

La registrazione nel Portale di Brink è necessaria per accedere al proprio sistema di ventilazione tramite il Portale di Brink. Il sistema di ventilazione deve essere incluso nel proprio elenco dei sistemi del portale.

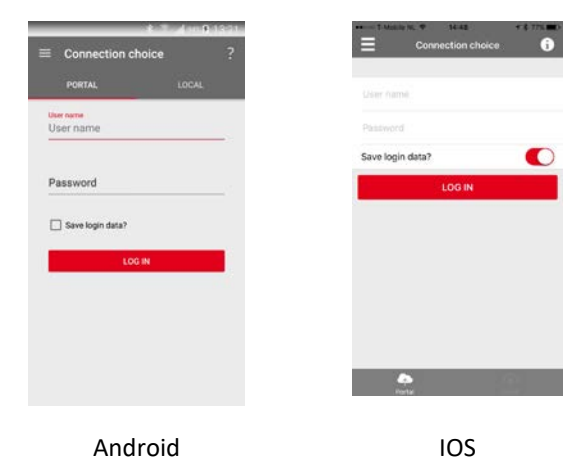

# <span id="page-19-0"></span>**4.4 Funzionamento della Brink Home App**

## <span id="page-19-1"></span>**4.4.1 Schermata "Menu"**

Il tasto del menu " $\equiv$ " apre la pagina "Menu".

In caso di connessione internet, non verrà visualizzato solo il tasto del menu ma anche il nome del sistema con cui l'utente si è loggato.

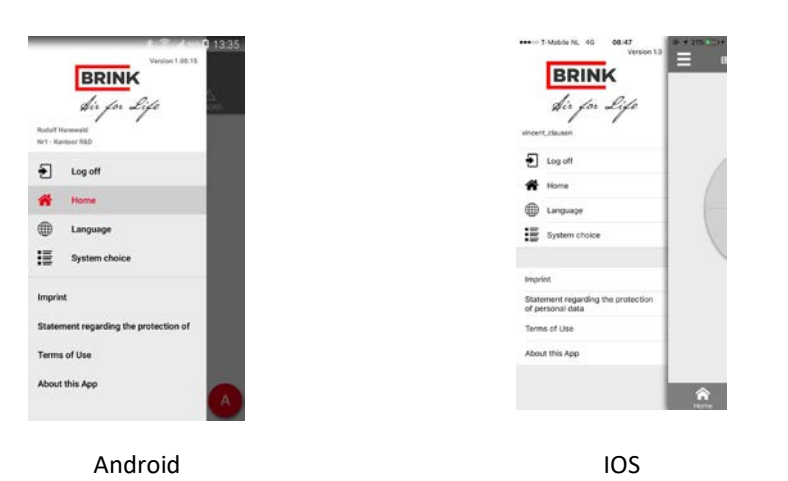

Nella pagina "Menu" si troverà:

- Log off
- Home
- Lingua
- Scelta del sistema
- Info
- Dichiarazione relativa alla
- protezione dei dati personali
- Termini di utilizzo
- Info sulla App

## <span id="page-19-2"></span>**4.4.2 Schermata "Home"**

Il tasto "HOME" riporta sempre alla schermata principale.

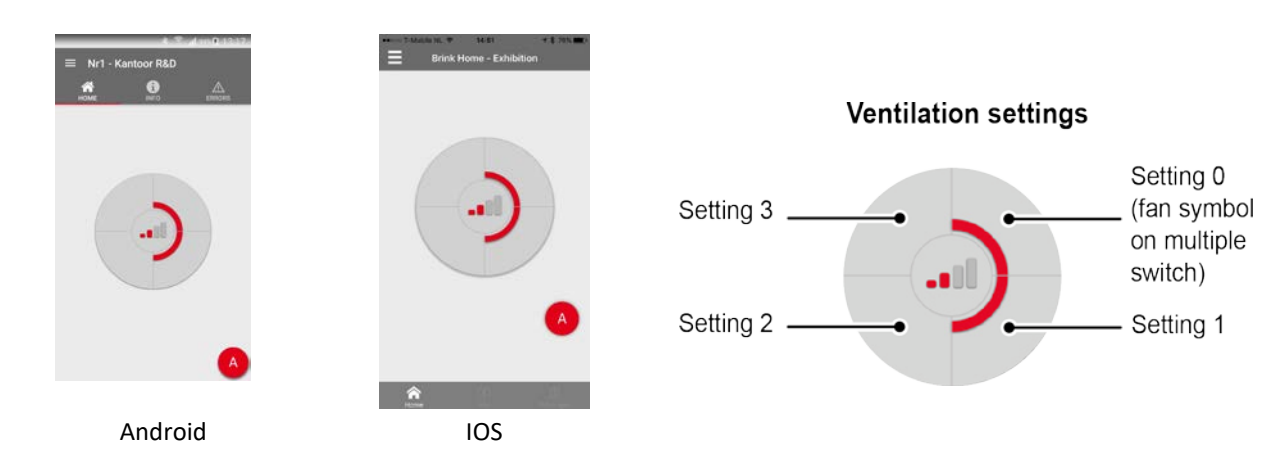

## <span id="page-20-0"></span>**4.4.3 Schermata "Info"**

Il tasto "INFO" nella schermata "HOME" consente di leggere i dati di sistema tramite l'Home Module. Le informazioni visualizzate relative al sistema di ventilazione dipendono dagli accessori collegati. Le figure a destra ne mostrano un esempio.

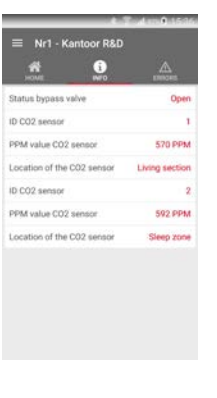

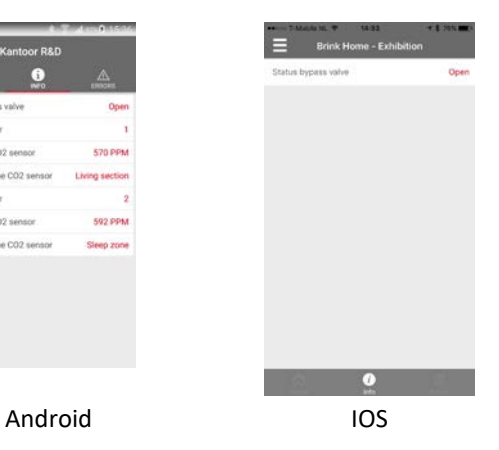

## <span id="page-20-1"></span>**4.4.4 Schermata "Errori"**

Si può utilizzare il tasto "Errors" per verificare quale eventuale guasto sia attivo. Un errore verrà visualizzato nella schermata

principale con

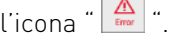

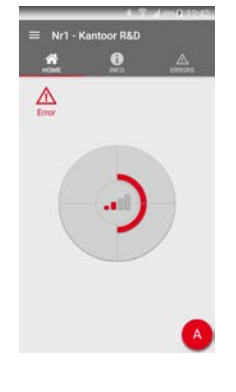

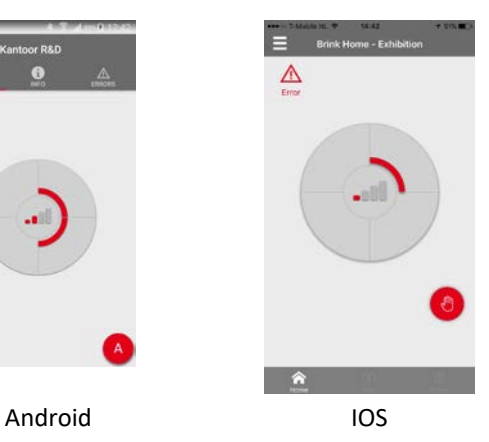

## <span id="page-20-2"></span>**4.4.5 Schermate principali**

Nella schermata principale si può scegliere la modalità di ventilazione con cui si desidera che funzioni il proprio sistema di ventilazione. Lo si può fare premendo uno dei 4 segmenti circolari nella schermata principale.

La App offre inoltre la possibilità di scegliere una delle modalità di ventilazione preprogrammate.

Oltre alle varie modalità di ventilazione, sono possibili diverse configurazioni di sistema. La tabella sottostante mostra le schermate principali disponibili.

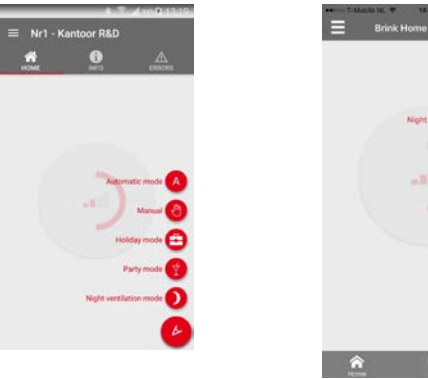

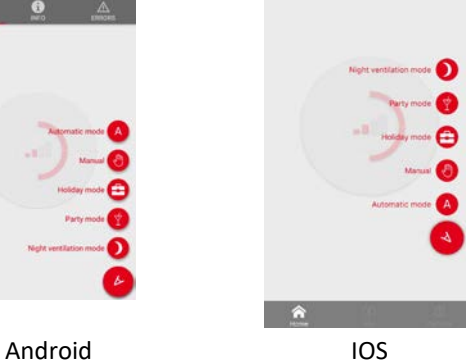

A seconda dei casi, la schermata principale può visualizzare un messaggio di filtro o un messaggio di guasto. Il messaggio scomparirà automaticamente quando un reset del filtro è stato eseguito sul sistema di ventilazione o quando il guasto è stato risolto.

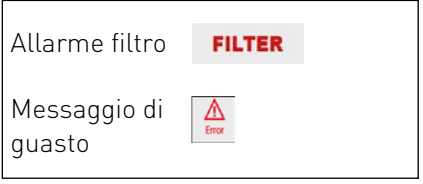

### **Modalità automatica**

Questa modalità garantisce che qualsiasi accessorio collegato (ad es. sensore di CO2) controlli automaticamente il sistema di ventilazione.

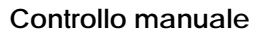

Questa modalità fa funzionare il sistema di ventilazione in una data modalità di ventilazione e, se necessario, spegne ogni accessorio collegato (ad es. sensore di CO2). Questa modalità rimane attiva finché non viene selezionata una diversa modalità di ventilazione preprogrammata.

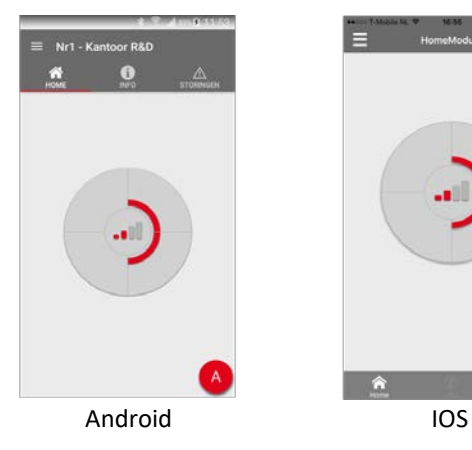

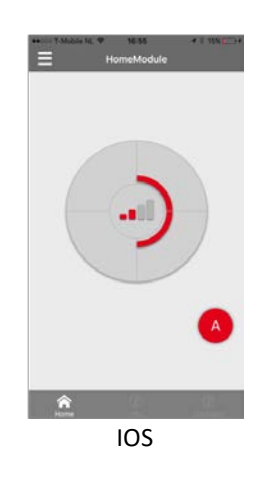

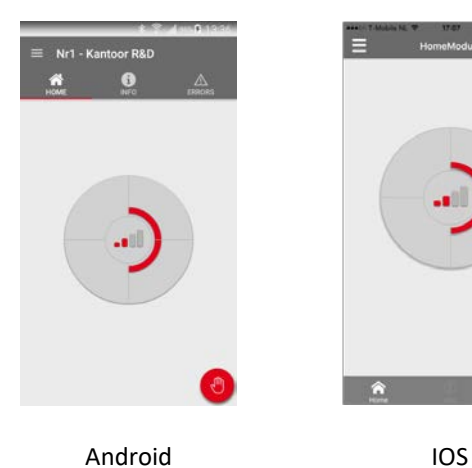

#### **Impostazione Festivo**

Questa modalità commuta il sistema di ventilazione sulla modalità di ventilazione 0 (simbolo del ventilatore) e spegne ogni accessorio collegato (ad es. sensore di CO2). L'impostazione Festivo rimane attiva finché non viene selezionata una diversa modalità di ventilazione preprogrammata.

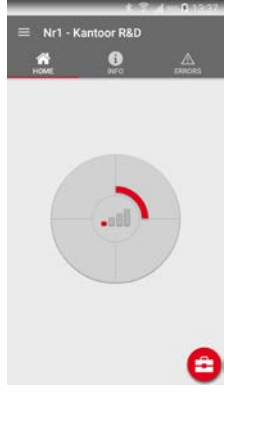

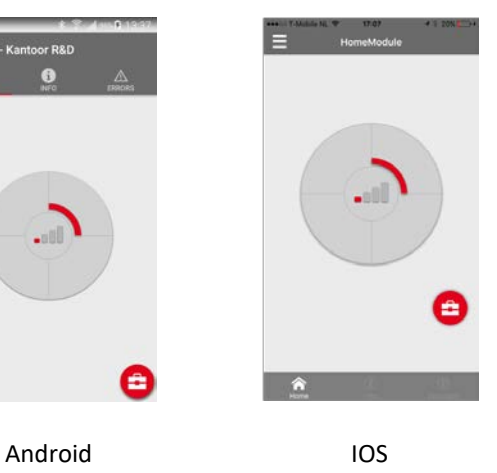

#### **Modalità Festa**

Questa modalità commuta il sistema di ventilazione sulla modalità di ventilazione 3 (impostazione ventilazione massima) e rimane attiva per 4 ore. Trascorso detto periodo, il sistema di ventilazione viene resettato sulla modalità automatica o sul controllo manuale.

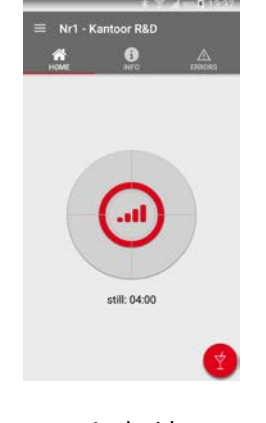

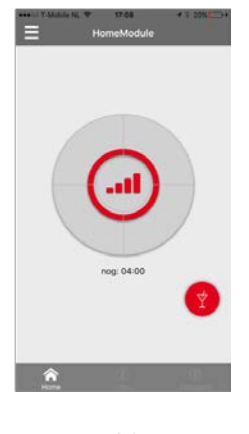

Android IOS

#### **Impostazione ventilazione notturna**

Di serie, questa modalità commuta il sistema di ventilazione sulla modalità di ventilazione 2 (modalità presenza) e apre la valvola bypass. Questa modalità rimane attiva per 8 ore.

Se lo si desidera, l'utente può modificare questa modalità di ventilazione. Trascorso detto periodo, il sistema di ventilazione viene resettato sulla modalità automatica o sul controllo manuale. Anche la valvola bypass tornerà alla modalità automatica.

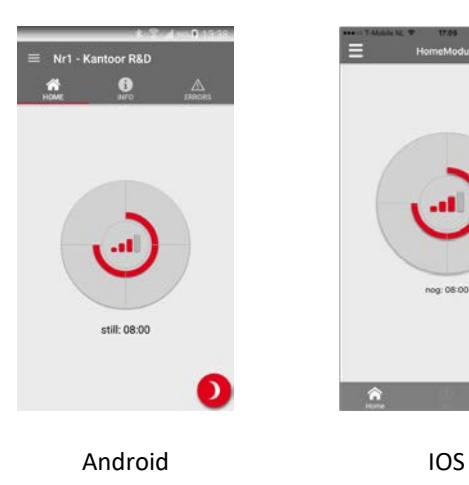

Brink Portal 614733-B Brink / 23

### **Ventilazione a richiesta CO**<sup>2</sup>

Questa modalità è possibile solo se i componenti della ventilazione a richiesta sono collegati al sistema di ventilazione.

Se si preme la modalità di ventilazione 3, il sistema di ventilazione funzionerà alla modalità di ventilazione massima per 30 minuti. La modalità di ventilazione 1 riporta il sistema di ventilazione sul controllo di CO2 automatico.

Questa schermata principale viene visualizzata solo in caso di ventilazione a richiesta abbinata al Brink Air Control.

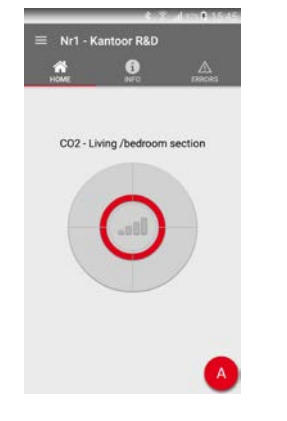

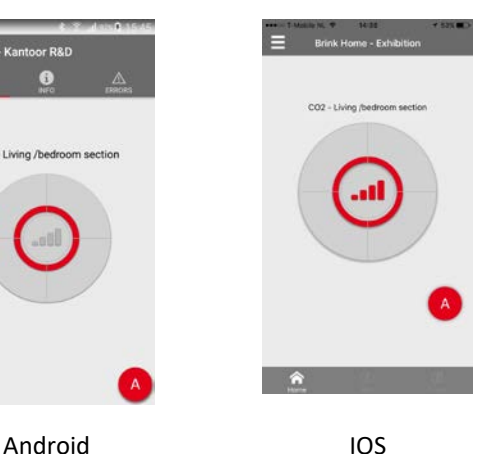

### **Ventilazione a richiesta Orario**

Questa modalità è possibile solo se i componenti della ventilazione a richiesta sono collegati al sistema di ventilazione.

Se si preme la modalità di ventilazione 3, il sistema di ventilazione funzionerà alla modalità di ventilazione massima per 30 minuti.

Questa schermata principale viene visualizzata solo in caso di ventilazione a richiesta abbinata al Brink Air Control.

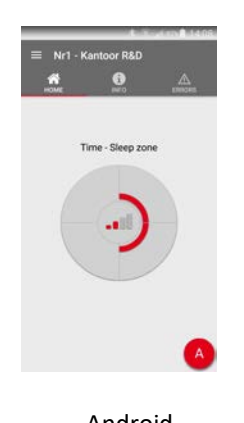

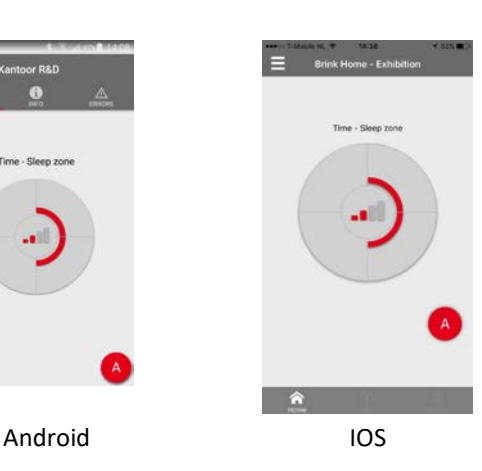

# <span id="page-24-0"></span>5 Riciclaggio

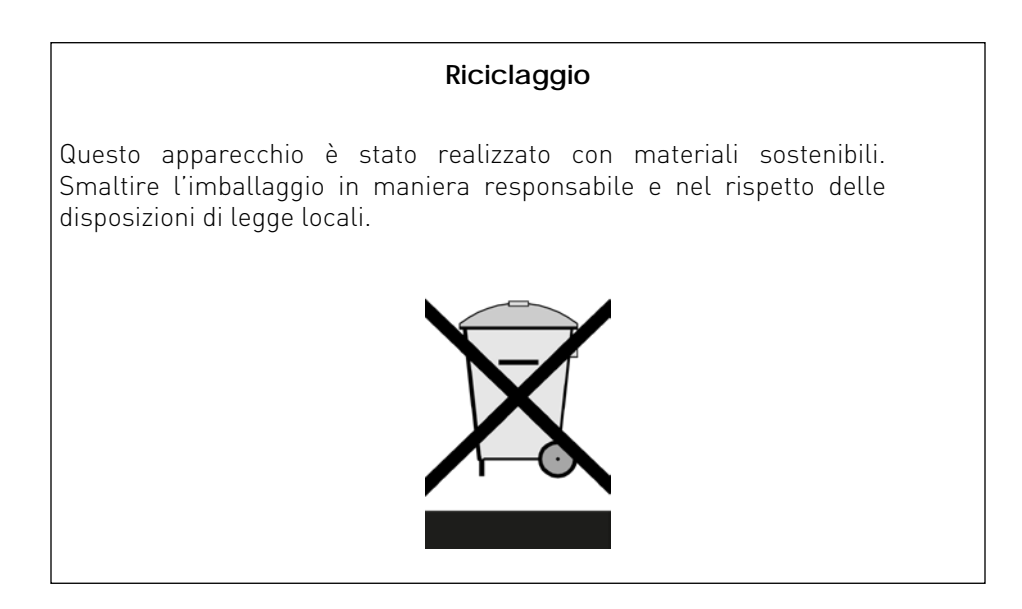

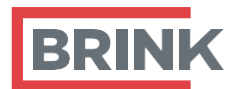

Brink Climate Systems BV Casella postale 11 NL -7950AA Staphorst T +31 (0) 522 46 99 44

[E info@brinkclimatesystems.com](mailto:info@brinkclimatesystems.com) [www.brinkclimatesystems.com](http://www.brinkclimatesystems.com/) [www.brinkairforlife.com](http://www.brinkairforlife.com/)